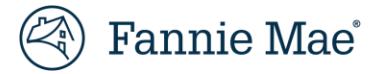

# **RES-Post Payment Documentation Request Portal Frequently Asked Questions (FAQs)**

### **1. Whatis the timeline for my documentation requests?**

Servicers/vendors have 10 business days to acknowledge the request. If the request is not acknowledged within the 10 business days, the request auto-closes in the system.

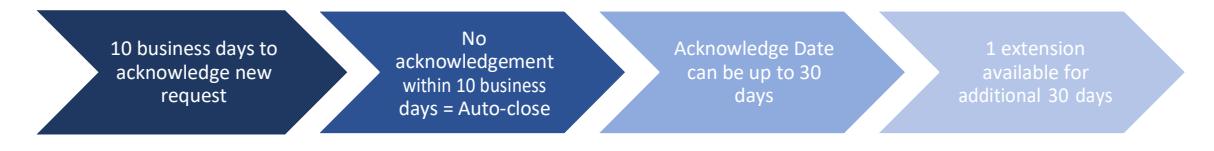

#### **2. I acknowledged my doc request, but then it disappeared. Where did it go?**

When expenses are acknowledged, the **Current Status** changes from **Doc Request New** to **Doc Request in Progress**. The requests thendisplay in the **In Progress** queue, where they canbe accessed and responded to.

- a. Click **InProgress** below **Dashboard** on the left-hand side ofthe screen to display all acknowledged items.
- b. If you are unable to see the **Dashboard** menu, click on the collapse menu icon  $\equiv$  to expand the menu.

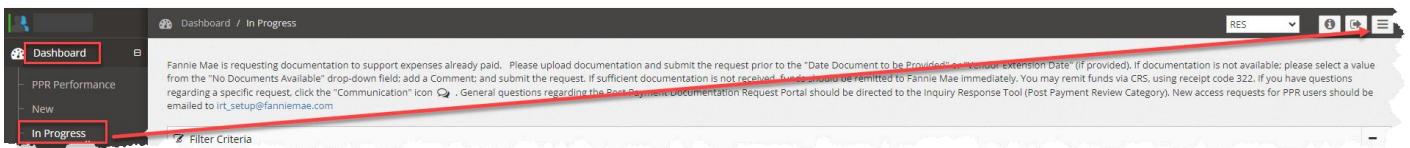

# **3. Can Irequest an extension for my documentation requests?**

Yes, just enter adate (limited to an additional 30 days) in the **Vendor Extension Date** field and click **Save**.

Vendor Primary users can perform doc request extensions across all open items versus individual items, if needed. If the Vendor Primary requests extensions across all open items, the request stays assigned to the userthat performed the initial acknowledgement.

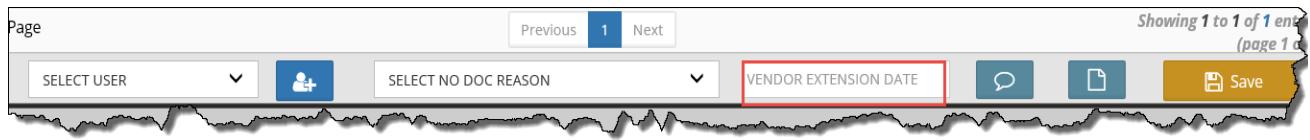

# **4. Is there a specific file format thatis required when Irespond to the documentation requests?**

Yes, only PDF formatted documents canbe attached when responding to the documentation requests.

#### **5. How can I see the documentation requests thathave auto-closed in the system due to non-response?**

- a. Click **Repository** on the left side of the screen.
- b. Enterthe **Auto-Closed Date** range inthe fields provided.
- c. Click **Filter**to display the results.

**NOTE**: *The Auto-Closed Count column reflects the following:*

- *1: Line item with doc request that resulted in 1 auto-close*
- 2*:* Line item with doc requests that resulted in 2 auto-closes

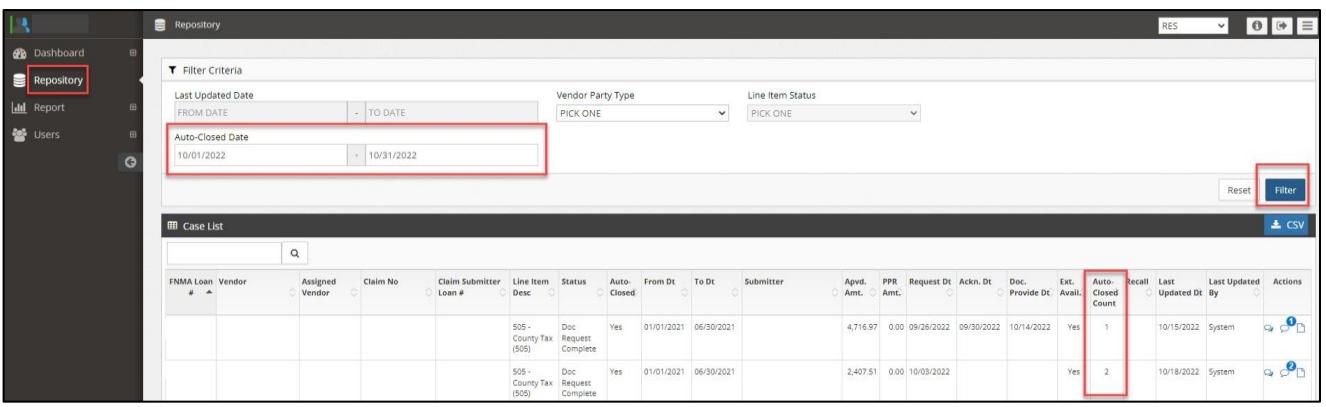

**IMPORTANT:** The **Auto-Closed Count** represents the total count history of auto-closed doc requests for the expense, regardless ofthe date parameters used.

#### **6. May Ireactivate an auto-closed item and still providedocumentation?**

No, you are not able to reactivate an auto-closed item. Each month, Fannie Mae re-opens 1st time auto-closed items from the prior month, as a one-time courtesy. Fannie Mae also shares the auto-closed volume information with the servicers, for informational purposes, and addresses any concerns, as needed.

#### **7. If I don't have documentation to support the expense, how do Irespond in the system?**

Click the checkbox for the expense, select the applicable **No Doc Reason** from the drop-down menu, and click **Submit**. PDF uploads and free text comments are not required, however best practice is to provide clarifying comments, as needed.

![](_page_1_Picture_445.jpeg)

#### **8. Why am Ireceiving this documentation request? The documentation is already attached in theclaim.**

Fannie Mae provides comments with the documentation request that include additional request details. Occasionally, Fannie Mae is simply requesting clarification about previously provided documentation.

![](_page_2_Picture_0.jpeg)

![](_page_2_Picture_350.jpeg)

#### **9. As a Vendor Primary user, what additionalfunctionalitydo I have in the RES application?**

Users withthe Vendor Primary role can perform the following through the **Application Administration** functionality:

- View a user's login history
- Manage existing user profiles: role access updates, email notification updates, user access updates, and user information updates
- Set up new user profiles for individuals in their office

**NOTE**: *Only RES Vendor Primary users can activate or deactivate a user's RES access. If a RES Vendor Primary user does not exist, send an emailto [irt\\_setup@fanniemae.com](mailto:irt_setup@fanniemae.com) to request access.*

#### **10. When I filter the data in the Repository, what is the difference between Vendor and Assigned Vendor for the VendorParty Type?**

- **Vendor** This field identifies the vendor's name associated with the servicer/vendor number from the claim.
- Assigned Vendor This field identifies the sub-servicer name if one exists. Otherwise, the name in the field will match the vendor ID (submitting vendor).

![](_page_2_Picture_351.jpeg)

#### **11. How can I find information regarding my post payment review performance?**

Users can review the following post payment review performance metrics by clicking on **Dashboard** > **PPR Performance**.

- Active documentation request counts
- Potential Overpayment Metrics
- Post Payment Review Result percentages for prior month
- Post Payment Review Result percentages for year-to-date (YTD)

![](_page_2_Picture_352.jpeg)

#### **12. How can Ifind the loan detail for my post payment reviews?**

Users can access reporting that provides all post payment review results, including expense/claim detail, post payment review decisions, and comments supporting review decisions.

- a. Click **Report** on the left side ofthe screen and thenclick **PPR Results. NOTE**: *PPR results are updated forthe priormonth and YTD on the third business day of everymonth.*
- b. *Use the following criteria to filter the PPR results: Last Updated Date*
	- *Monthly - PPR results for the prior month*
	- *Yearto Date – PPR results for the current YTD*
- c. Once the criteria are selected, click **Filter**to display the applicable Case List.
- d. Click the **CSV** link to generate a .csv file containing the filtered data.

![](_page_3_Picture_471.jpeg)

![](_page_3_Picture_472.jpeg)

**IMPORTANT:** The **Auto-Closed Count** represents the total count history of auto-closed doc requests for the expense in the YTD PPR results.

- Blank: Line item with no doc request needed
- 0: Line item with doc request that resulted in no auto-close
- **1**: Line item with doc request that resulted in 1 auto-close
- 2: Line item with doc requests that resulted in 2 auto-closes

#### **13. My Property 360 claim has multiples of the same expense. How do I identify which specific expense was reviewed from the post payment review results?**

Users can identify the specific line item expense by referencing the Line Item ID field from the PPR Results CSV export. This IDnumber is sourced from Property 360 and is viewable in Property 360 when the expense is expanded.

![](_page_3_Picture_473.jpeg)

NOTE: Due to the merging of the LoanSphere and Property 360 data, the Line Item ID number is appended with 360 or *36 in the PPR results for Property 360 submitted claims.*

![](_page_4_Picture_208.jpeg)

#### **14. Who do I contact with questions regarding my post paymentdocumentation requests?**

Questions related to the RES-Post Payment Documentation Portal should be submitted via the Inquiry Response Tool (IRT) using the **Post Payment Review** category.

#### **15. Where can Ifind the PostPayment Documentation Requests Job Aid and FAQ documents?**

Users can click on the Information icon to access PDF versions of the RES-Post Payment Documentation Request Portal Job Aid and FAQ documents.

![](_page_4_Picture_209.jpeg)

#### **16. What action is required if thePostPayment Reviewidentifies an overpayment?**

If an overpayment is identified, review the Root Cause/Primary Observations referenced in the PPR results and address any internal process gaps that allowed the overpayment. Fannie Mae expects the servicer to address any overpayment issues in their process. A return of funds may be requested through Fannie Mae Invoicing. Servicers can proactively remit overpaid funds through the cash remittance system (CMS) using code 322.

![](_page_5_Picture_0.jpeg)

# **List of RES– Post Payment Documentation RequestPortal FAQ Revisions**

Specific updates tothe RES –Post Payment Documentation Request Portal FAQ document are listed inthe table below.

![](_page_5_Picture_319.jpeg)